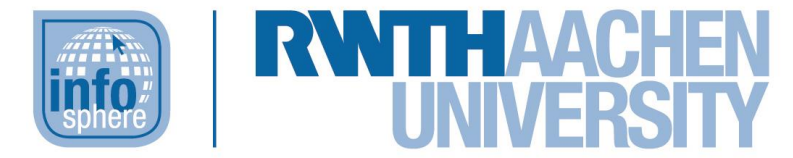

## **http://schuelerlabor.informatik.rwth-aachen.de**

# Virusjagd

# **KURZINFORMATION**

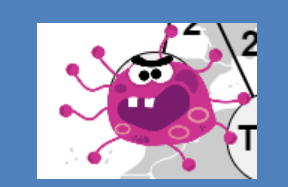

**Titel:** *Lernspiel Virusjagd*

**Link:** <http://schuelerlabor.informatik.rwth-aachen.de/spp/virusjagd/>

**Schulstufe:** *Mittelstufe*

**Themenbereich:** *Netzwerke, Internet*

*Spielerzahl: Zwei Teams mit jeweils 1-2 Schülerinnen und Schülern*

*Sprache: Deutsch*

**Inhaltsbeschreibung:** In einer Jagd durch das Internet muss ein Virus eingefangen werden. Dazu gilt es, Fragen aus den Fachgebieten Internet, Datenkommunikation und Sicherheit zu beantworten, die verschiedenen Kategorien (z. B. Fachbegriffe, Geschichte, Protokolle) zugeordnet sind. Es gibt jeweils drei verschiedene Schwierigkeitsgrade, die erreichbaren Punkte richten sich nach dem Schwierigkeitsgrad.

**Entwickler:** *Felix Tuna*

*Entstehungszeitraum: Wintersemester 2016/2017*

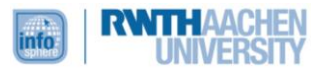

#### DER STARTBILDSCHIRM

Das Spiel startet mit einer Ansicht [sieh[e Abbildung 1\]](#page-1-0), die es den Teams ermöglicht die Regeln des Spiels anzeigen zu lassen oder direkt mit dem Spiel zu beginnen. Wird das Fragezeichen geklickt, werden die Spielregeln (aufgeteilt auf zwei Seiten) angezeigt. Wird der Startknopf geklickt, wird zur Figurenauswahl fortgeschritten.

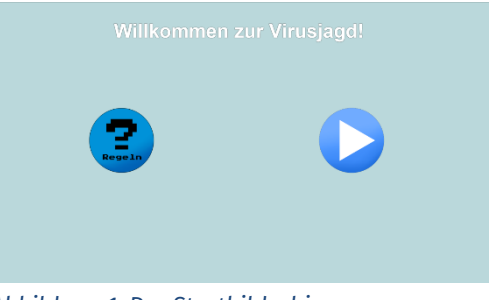

*Abbildung 1: Der Startbildschirm*

### DER SPIELABLAUF

Die Regeln des Spiels [siehe [Abbildung 2\]](#page-1-1) sind schnell erklärt. Beide Teams versuchen einen Virus zu fangen. Dafür werden abwechselnd Quizfragen beantwortet. Wird eine Frage richtig beantwortet gibt es einen Bonus. Anschließend wird gewürfelt und sich durch das Netzwerk bewegt.

<span id="page-1-0"></span>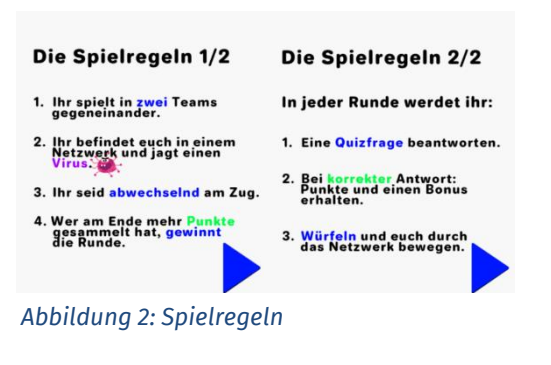

### DIE FIGURENAUSWAHL

In der Figurenauswahl wählt jedes Team seine Figur aus [siehe [Abbildung 3\]](#page-1-2). Dazu wird jeweils eines der InfoSphere-Maskottchen in das weiße Quadrat gezogen. Anschließend startet das Spiel automatisch.

<span id="page-1-2"></span><span id="page-1-1"></span>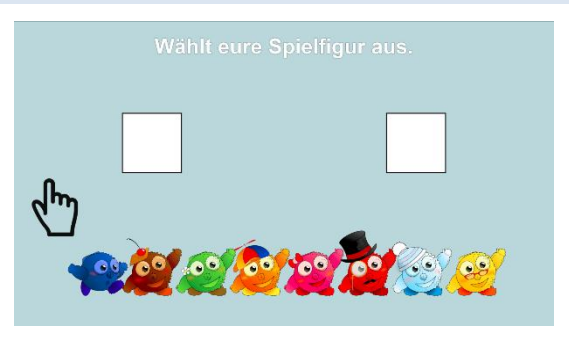

*Abbildung 3: Figurenauswahl.*

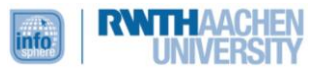

#### DIE SPIELANSICHT

Das Spiel findet auf einer Weltkarte mit Internetknoten in einem Netzwerk aus Datenleitungen statt [siehe [Abbildung 4\]](#page-2-0). Jedes Team besitzt dabei seinen eigenen Bereich für die Quizfragen. Am oberen Bildschirmrand wird der aktuelle Punktestand angezeigt. Im unteren Bereich finden sich zwei Buttons: Mit dem Linken kehrt man zurück zum Startbildschirm (mit vorheriger Sicherheitsabfrage), der Rechte ruft erneut die Spielregeln auf.

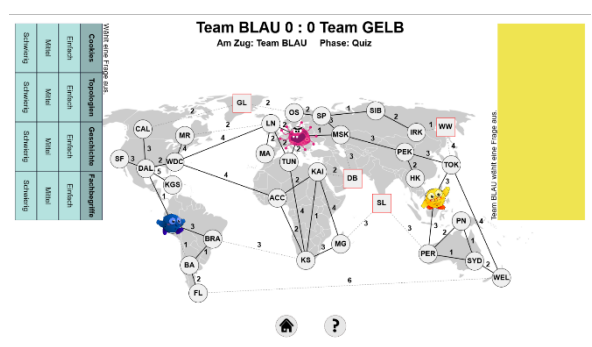

<span id="page-2-0"></span>*Abbildung 4: Spielübersicht*

# **OUIZRUNDE**

Die Teams werden entsprechend der Farbe der gewählten Figur benannt. Auf der jeweiligen Seite des Spielbildschirms (die Teams stehen sich gegenüber) kann eine Frage aus verschiedenen Kategorien und Schwierigkeitsgraden ausgewählt werden [siehe [Abbildung 5\]](#page-2-1). Dabei werden die Fragen [siehe [Abbildung 6\]](#page-2-2) aus einem gemeinsamen Pool gezogen. Wer schwierigere Fragen wählt, bekommt mehr Punkte.

Bei *korrekter Antwort* erhält das Team Punkte und einen Bonus in Form einer Ereigniskarte, die direkt eingesetzt wird [siehe [Abbildung 7\]](#page-2-3). Durch einen Klick auf die angezeigte Ereigniskarte wird das Spiel fortgesetzt.

Bei *falscher Antwort* gibt es keinen Bonus und es erscheint eine Erklärung zur richtigen Antwort. Im Anschluss wird gewürfelt: Ein Würfel erscheint im Teamfeld und stoppt bei Berührung.

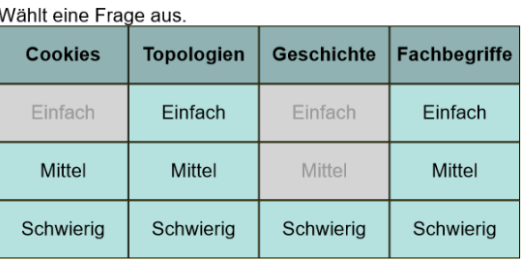

#### <span id="page-2-1"></span>*Abbildung 5: Fragenauswahl*

Beantwortet die Quizfrage

Was zeichnet die Stern-Topologie aus?

Alle Computer sind mit allen anderen verbunden.

Es gibt keine Verbindungen.

Der Router ist mit allen Computern verbunden. Sonst gibt es keine Verbindungen.

#### <span id="page-2-2"></span>*Abbildung 6: Beispielfrage*

Erhaltet eine Ereigniskarte.

<span id="page-2-3"></span>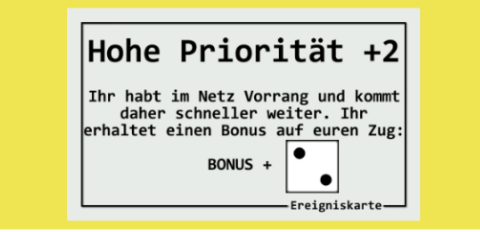

*Abbildung 7: Ereigniskarte*

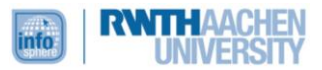

#### SPIELZUG

Nachdem gewürfelt wurde, werden die möglichen Zielfelder grün markiert [siehe [Abbildung 8\]](#page-3-0). Durch Tippen wird das Ziel ausgewählt. Dabei ist es auch möglich, auf dem ursprünglichen Feld zu bleiben, man muss also bei einem ungünstigen Würfelergebnis nicht zurückgehen.

Ziel ist es sich Schritt für Schritt dem Virus anzunähern. Trifft man das Feld mit dem Virus, erhält man eine Erfolgsmeldung und 100 Punkte, der Virus wird neu platziert. Das Spiel läuft weiter, bis alle Fragen beantwortet wurden.

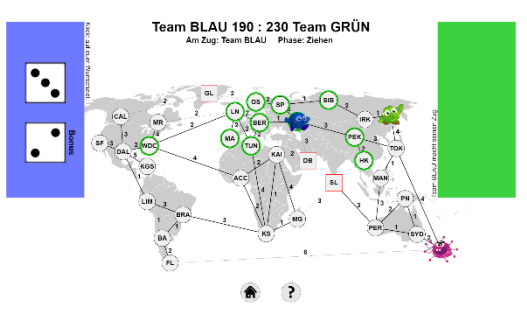

<span id="page-3-0"></span>*Abbildung 8: Mögliche Züge*

### DIE AUSWERTUNG

Wenn alle Fragen aus den verschiedenen Kategorien beantwortet wurden (egal ob richtig oder falsch) erscheint der Auswertungsbildschirm [siehe [Abbildung 9\]](#page-3-1). Das Siegerteam erhält einen Pokal. Beide Teams erhalten eine Übersicht über ihre erreichten Punkte in den jeweiligen Kategorien sowie die gesammelten Viruspunkte. Durch Tippen auf den Bildschirm wird eine neue Runde begonnen. Das Spiel wird durch Tippen auf den Home-Button beendet.

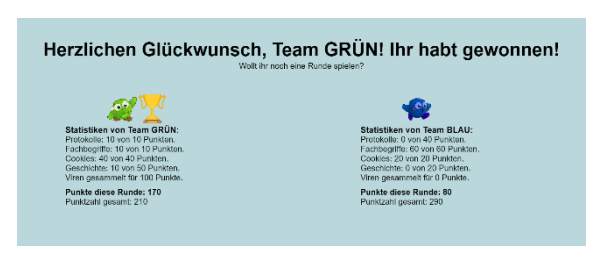

<span id="page-3-1"></span>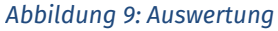

#### ABBILDDUNGSVERZEICHNIS

• Alle Abbildungen wurden dem Lernspiel "Virusjagd" entnommen.

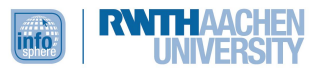